# (個人用) 西武インターネットバンキング

ご利用開始マニュアル

## 西武信用金庫

## 目次

\_\_\_\_\_\_\_\_\_

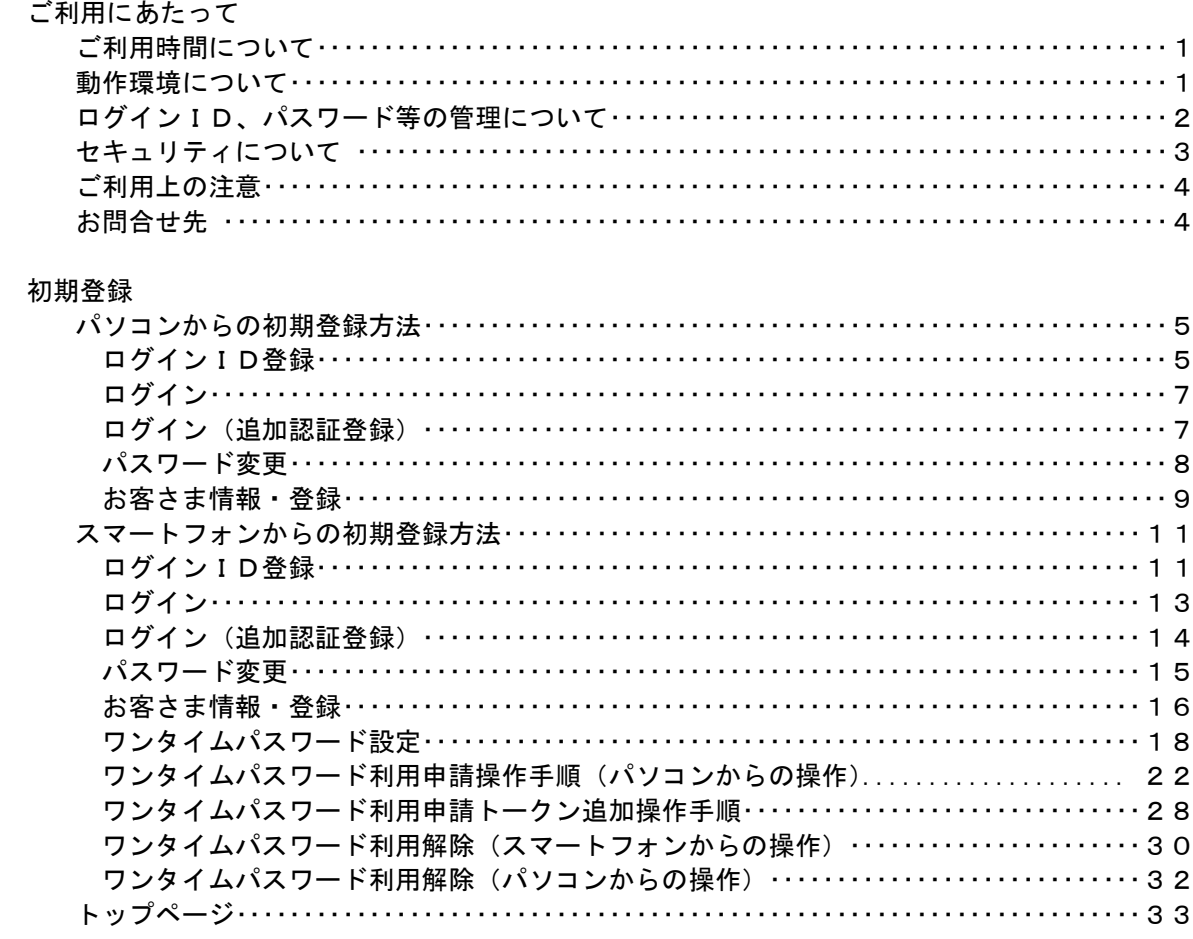

## ご利用にあたって

このたびは、「(個人向け)西武インターネットバンキングサービス」にお申込みいただき、誠にありがとうございま す。

### インターネットバンキング

お客さまのパソコンやスマートフォンから、インターネットを利用してお取引をいただくサービスです。

サービスのご利用開始には「初期登録」が必要となりますので、最初に本書をお読みになり、登録をお願いいたし ます。

### ご利用時間について

### $0:00 \sim 24:00$

但し、第1月曜日の2:00~6:00、第3月曜日の前日23:50~当日6:00はサービス休止時間帯となります。

※第1・第3月曜日の2:00~6:00は初期登録、および設定・変更等の操作もご利用できません。 ※1月1日~3日の利用可能時間は、8:00~19:00となります。 ※その他、システムの更新・メンテナンスなどにより臨時に休止する場合があります。

### 動作環境について

■OS・ブラウザの組合せ、スマートフォンにおける動作環境 の最新情報は、「どこでもバンク」にてご確認ください。 なお、ご確認の際には「AnserParaSOL」を「西武インタ ーネットバンキングサービス」と読替えのうえご覧ください。 (http://www.dokodemobank.ne.jp)

個人のお客さま

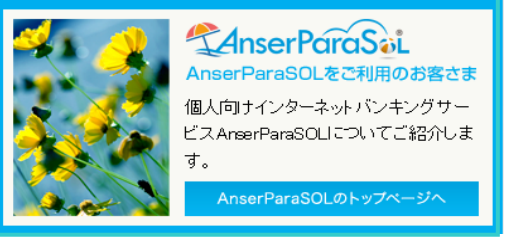

### ログインID、パスワードなどの管理について

以下のパスワードなどは、お客さまがご本人であることを確認するための重要な情報です。これらは第三者に知ら れることの無いように、またお忘れにならないようにご注意ください。 より安全にご利用いただくため、パスワードは定期的に変更していただくことをお勧めします。

### ■ ログインID

お客さまのお名前に代わるものであり、「インターネットバンキングサービス」をご利用(ログイン)の際に入力し ていただきます。

### ■ ログインパスワード

「インターネットバンキングサービス」にログインする際に必要となるパスワードです。

### ■ 確認用パスワード

お振込の承認や様々なご登録事項の設定・変更など、重要な操作の際に必要となるパスワードです。

※上記3つは、いずれも半角英数字6文字以上12文字以内で任意にお決めください。 英字のみ、数字のみも可能です。 (例1:Sseibu1341、例2:13411341) ※上記3つは、同じものを登録することはできません。

### ■ 一問一答の合言葉(追加認証登録)

お客さまが普段とは異なる環境からアクセスされる場合などに、パスワードとは別の質問により、追加でご本人 確認をさせていただく場合があります。そのため、初期登録のなかで質問・回答をあらかじめご登録いただき ます。

### ■ メールアドレス

 プロバイダから提供されているメールアドレスなどを半角英数字、記号にて登録してください。 ご依頼いただいたお取引の受付確認や処理結果などの重要なご通知や、ご案内をするときなどに使われ ます。

当金庫からのお知らせメールのドメインは「@webcenter.anser.or.jp」、「@otp-auth.net」となっております。

### セキュリティについて

### ■128ビットSSL(Secure Socket Laver)暗号化方式

「西武インターネットバンキング」では、お客さまのパソコンと当金庫のコンピュータ間のデータ通信について、本 サービスを安心してご利用していただけるよう、暗号化技術の128ビットSSL暗号化方式を採用し、情報の盗聴・ 書換えなどを防止します。

### ■ソフトウェアキーボードについて

1.ソフトウェアキーボードとは

キーボードを操作することなく、画面上に表示された擬似キーボード(ソフトウェアキーボード)をマウスでクリ ックすることにより入力を行うことができ、キーロガー(キーボードの入力情報を盗み取る)タイプのスパイウェ アから防御できます。

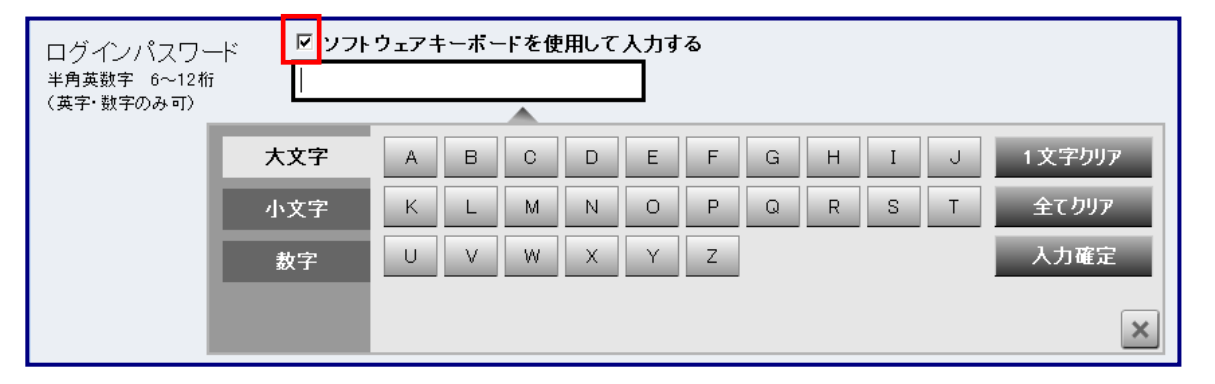

ログインID、各種パスワードにつきましては、ソフトウェアキーボードのご利用を初期状態とし、「ソフトウェア キーボードを使用して入力する」のチェックボックスにチェックが入っています。 (チェックボックスのチェックをはずし、直接入力することも可能です。)

#### 2.ご利用方法

①入力エリアをクリックするとソフトウェアキーボードが表示されます。

②ソフトウェアキーボードの文字種類のボタンをクリックして、1 文字ずつマウスでクリックすると入力エリアに 反映されます。(パスワードにつきましては、「●」表示となります。)

③【1文字クリア】ボタンをクリックすると入力エリアに反映されたカーソルの位置の文字を 1 字削除します。

④【全てクリア】ボタンをクリックすると入力エリアに反映された文字を全て消去します。

⑤【入力確定】ボタンをクリックするとソフトウェアキーボードが閉じます。

⑥【×】ボタンをクリックするとソフトウェアキーボードを終了します。

#### ■複数の確認情報による本人確認

インターネットバンキングへのログイン時やお取引時に、ログインID、ログインパスワード、確認用パスワード、ワ ンタイムパスワードなどの複数項目にて本人確認を行います。

### ■リスクベース認証(一問一答の合言葉による追加認証)の導入

インターネットバンキングが普段利用している環境以外からアクセスされた場合、ご本人さまかどうかを確認する ため、一問一答の合言葉による追加の本人確認を行います。

### ■ワンタイムパスワード認証の導入

事前にお客さまのスマートフォンにパスワード生成アプリ(ソフトウェアトークン)をダウンロードしていただき、当該 アプリを起動させて都度表示されるパスワードをログインIDや各種パスワードとは別に、認証に使用します。表 示のパスワードは一定時間のみ有効であり、一度使用すると無効となるため、セキュリティを高めることができま す。

パソコンのご利用時には、お振込の承認や様々なご登録事項の設定・変更時に、スマートフォンのご利用時に はログイン時にそれぞれ入力が必要となります。

ご利用には「トークン発行」処理など、スマートフォンをトークン(パスワード生成機器)として利用するための前準 備作業が必要となります。

### ■自動タイムアウト

ログインされた後、一定時間操作がない場合、自動的にログアウトを行うことで、第三者の不正利用を防ぎます。

### ■メールによるご連絡

インターネットバンキングにて、お振込などの資金移動やお客さま情報の変更などを行った場合、ご登録いただ きましたお客さまのメールアドレスへお取引結果を送信します。

#### ■誤入力回数の規制による不正アクセスの防止

本人認証、追加認証情報につきましては、不正利用防止のため、一定回数以上誤った場合、お取引ができなく なります。その場合、ご登録いただきましたお客さまのメールアドレスへ通知いたします。

### ■EV SSL証明書の導入

当金庫ではフィッシング詐欺への対策といたしまして、EVSSL証明書を採用しており、セキュリティを強化して おります。

#### ■セキュリティ対策ツール「SaAT Netizen」のご提供

「スパイウェア」「フィッシング詐欺」などの対策として、無料でご利用いただけるセキュリティ対策ツール「SaAT Netizen(サート ネチズン)」をご提供しております。

### ご利用上の注意

#### ■終了時および画面移動

終了時には、画面右上の「ログアウト」ボタンを押してください。 (ブラウザ上の「×」ボタンは押さないでください。) また、ブラウザ上の「戻る」「進む」ボタン(矢印)は使用しないでください。使用された場合はエラーとなり、再ログ インが必要となります。

#### ■取引のご確認

パソコンからログインした場合、トップページ画面には「最新3件のログイン履歴」を表示いたします。 スマートフォンからログインした場合、「前回ログイン日時」を表示いたします。 また、当金庫ではメールでパスワードの入力を頂くような依頼をすることはありません。当金庫を装ったメールや、 お心当たりのないメールは開かず削除のうえ、「お問合せ先」またはお取引店までご連絡ください。

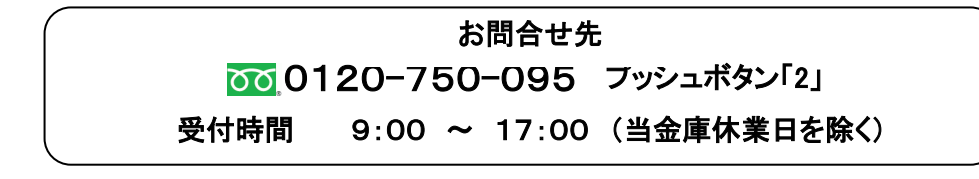

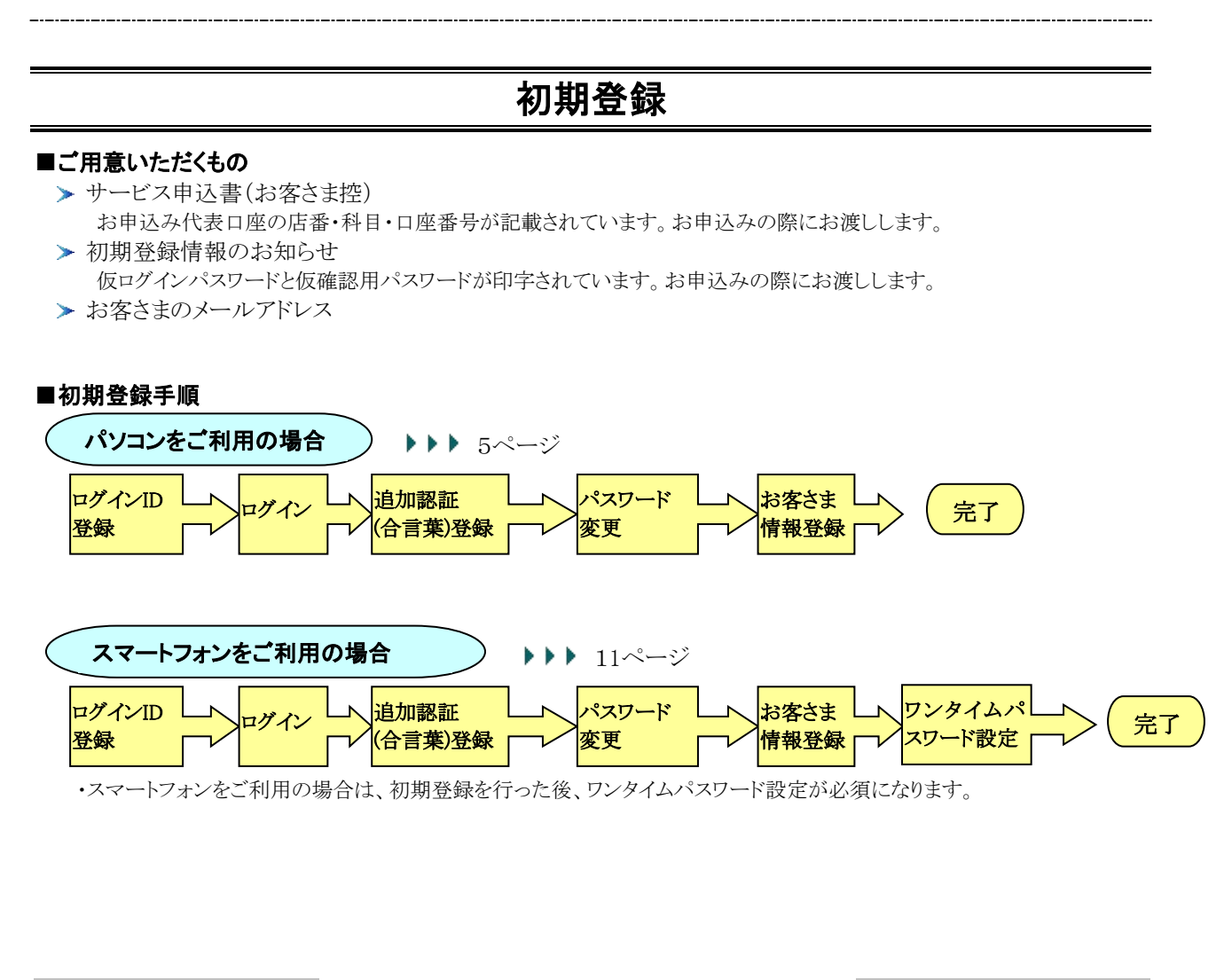

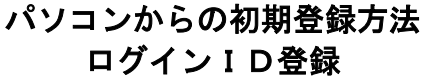

1.当金庫ホームページ (https[://www.shinkin.co.jp/](http://www.seibushinkin.jp/)seibu/) に接続し、[個人のお客さま]→[ベンリにつかう] →[個人向けインターネットバンキング]→[インターネットバンキングログイン]の順にボタンをクリックし、ログイ ン画面を表示させます。

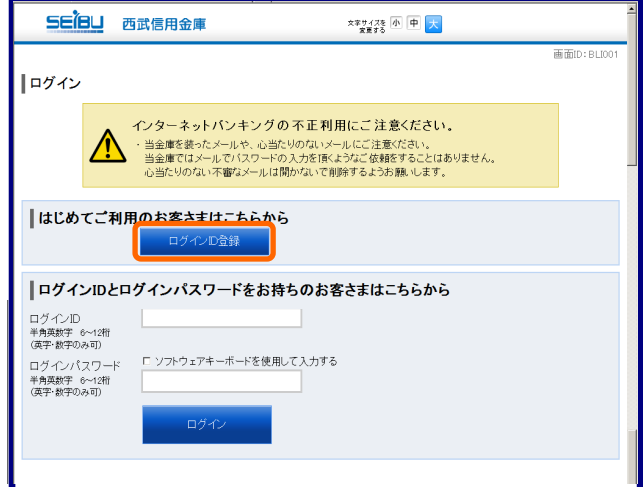

2.「ログイン」画面 [ログインID登録]ボタンをクリックします。

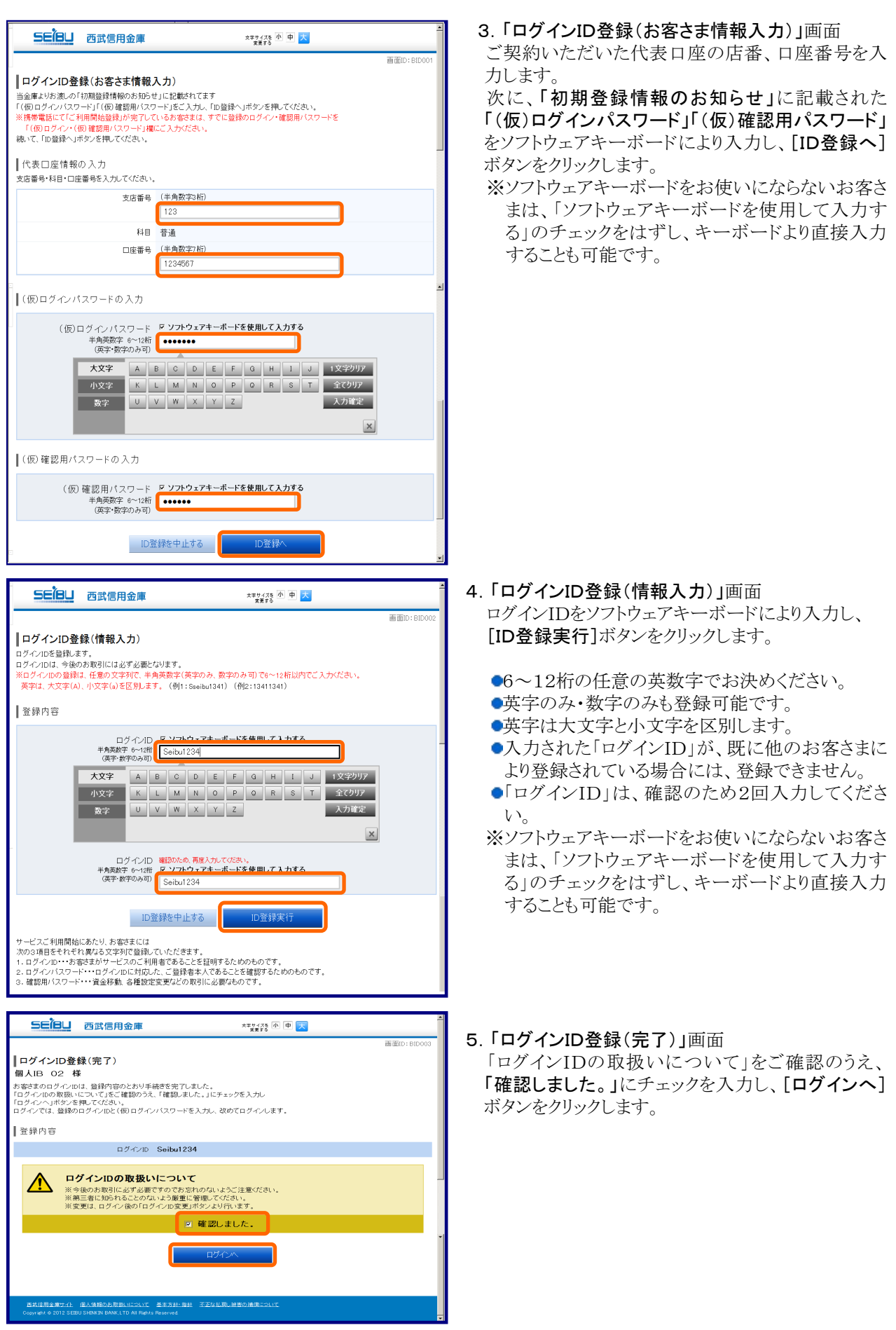

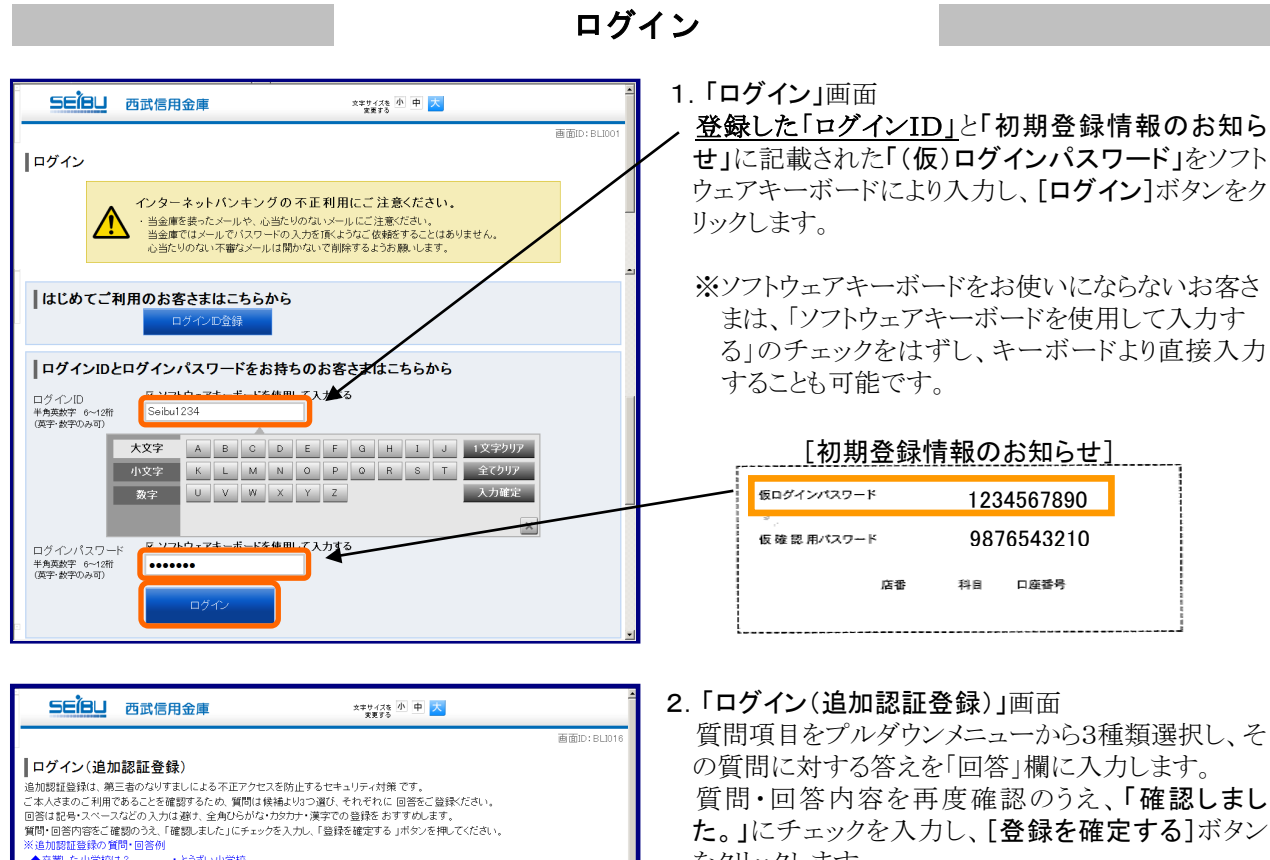

※追加認証登録の質問・回答例<br>◆卒業した小学校は? ・とうざい小学校<br>◆学生時代に所属したクラブは? ・バレー<br>◆学生時代の恩師の名前は? ・西武一朗

ご注意

 $\Lambda$ 

質問1 卒業した小学校は?

第1小学校

パスケット部

登録を中止する

学生時代に所属したクラブは?<mark>1</mark>

■ 確認しました。

登録を確定する

質問3 学生時代の恩師の名前は? -

回答:

 $\frac{1}{25}$  (  $\frac{1}{10}$   $\frac{1}{2}$  )

 $\Box$ 答2

同答 $3$ -<br>21817 太田先生  $\overline{\mathbf{E}}$ 

進加認証登録

質問項目をプルダウンメニューから3種類選択し、そ の質問に対する答えを「回答」欄に入力します。 質問・回答内容を再度確認のうえ、「確認しまし た。」にチェックを入力し、[登録を確定する]ボタン をクリックします。

●「回答」欄は全角16桁以内で入力してください。

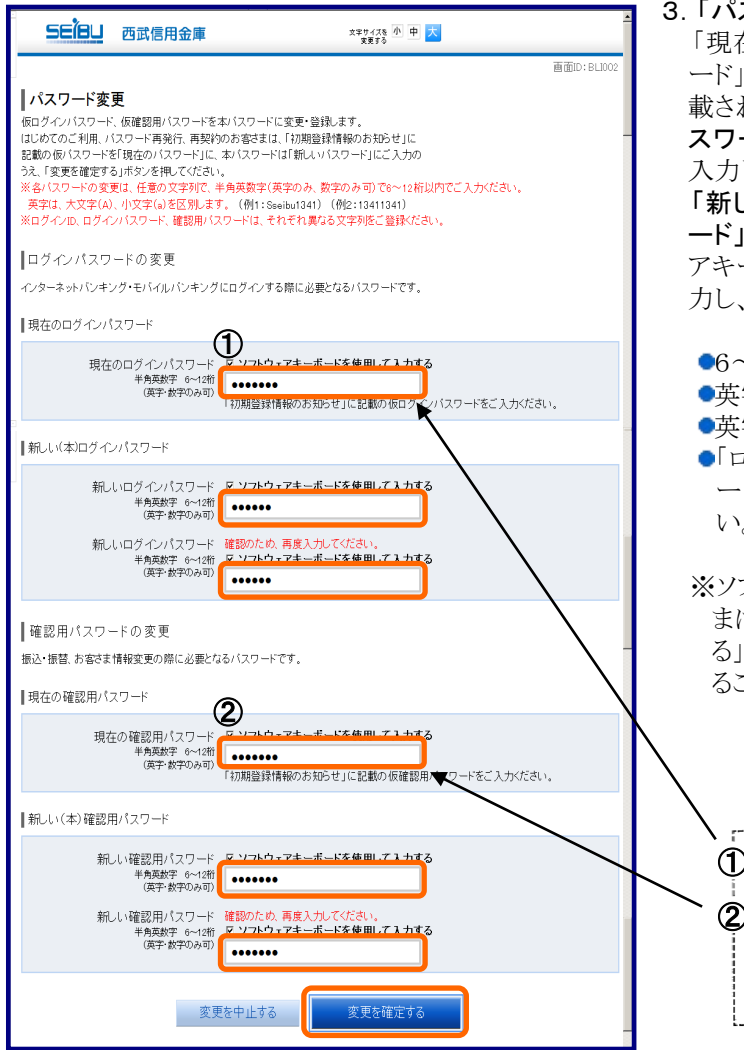

3.「パスワード変更」画面

「現在のログインパスワード」「現在の確認用パスワ ード」の入力欄は、「初期登録情報のお知らせ」に記 載された「(仮)ログインパスワード」「(仮)確認用パ スワード」を、ソフトウェアキーボードによりそれぞれ 入力します。

「新しいログインパスワード」「新しい確認用パスワ ード」をお客さまご自身でお決めいただき、ソフトウェ アキーボードにより入力します。確認のため、2回入 力し、[変更を確定する]ボタンをクリックします。

●6~12桁の任意の英数字でお決めください。

- ●英字のみ・数字のみも登録可能です。
- ●英字は大文字と小文字を区別します。
- **●「ログインID」「ログインパスワード」「確認用パスワ** ード」は、それぞれ異なる文字列をご登録くださ い。

※ソフトウェアキーボードをお使いにならないお客さ まは、「ソフトウェアキーボードを使用して入力す る」のチェックをはずし、キーボードより直接入力す ることも可能です。

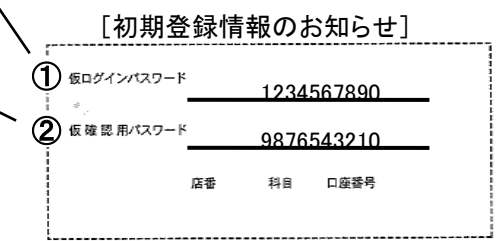

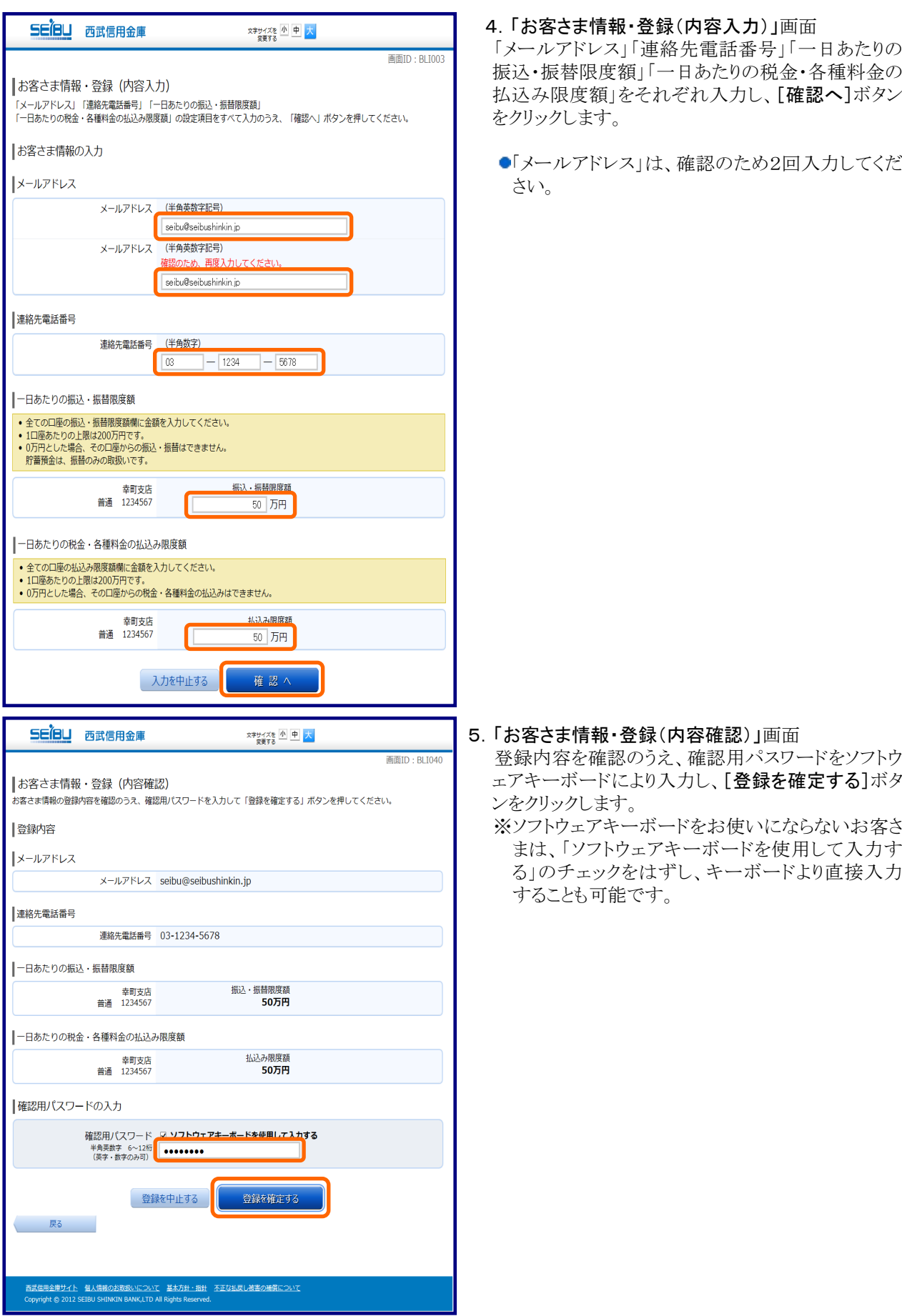

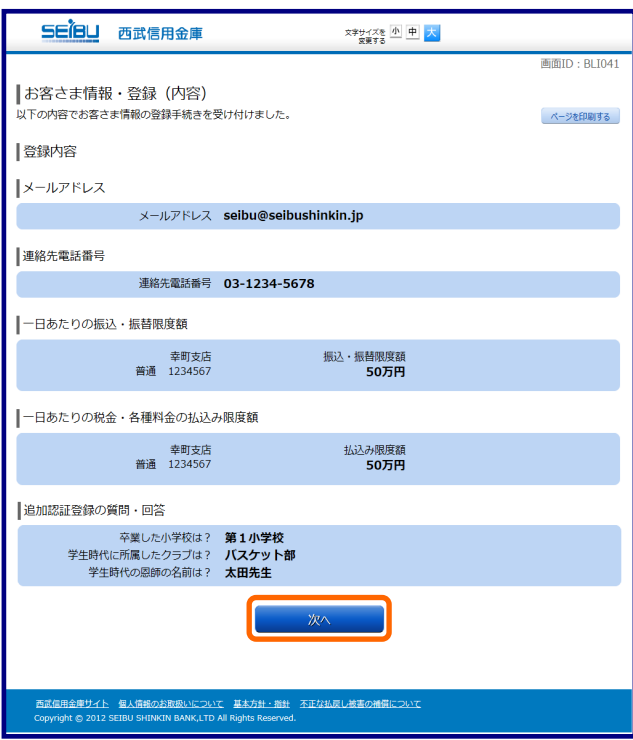

### 6.「お客さま情報・登録(内容)」画面 登録内容が表示されます。

[次へ]ボタンをクリックします。

以上で、初期登録は完了です。 トップページ画面からサービスをご利用ください。

\_\_\_\_\_\_\_\_\_\_\_\_\_\_\_\_\_\_\_\_\_\_\_\_\_\_\_

### スマートフォンからの初期登録方法 ログインID登録

1. 当金庫ホームページ (https[://www.shinkin.co.jp/](http://www.seibushinkin.jp/)seibu/) に接続し[個人インターネット・バンキングログイン] ボタンをクリックし、ログイン画面を表示させます。

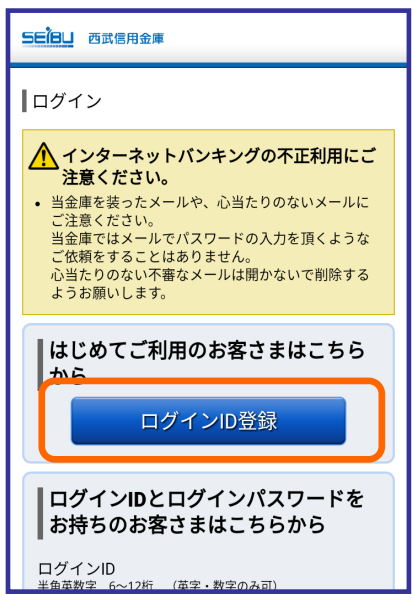

2.「ログイン」画面 [ログインID登録]ボタンをクリックします。

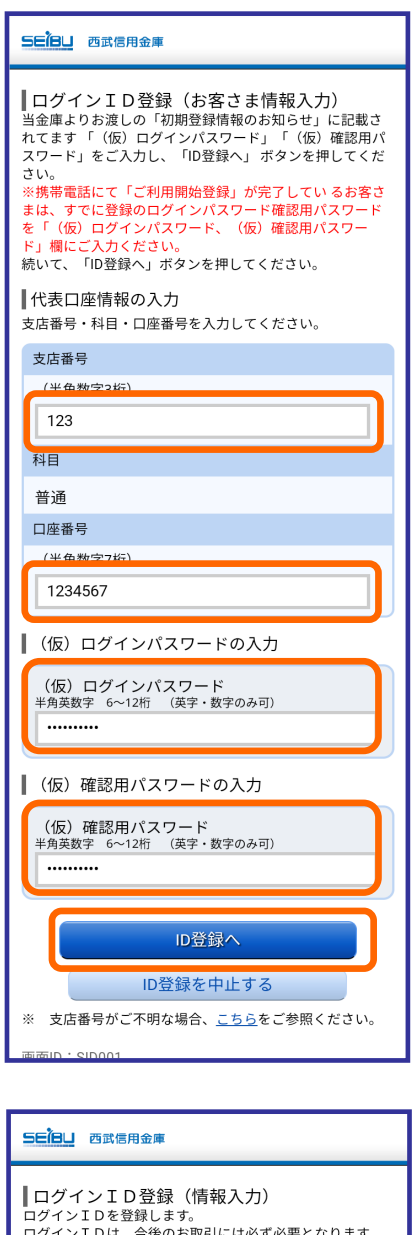

- ※ ログインIDの登録は、任意の文字列で、半角英数字(英<br>※ ログインIDの登録は、任意の文字列で、半角英数字(英<br>字のみ、数字のみ可)で6~12桁以内でご入力くださ い。<br>英字 は、大文字(A)、小文字(a)を区別します。<br>(例 1:Sseibu1341) (例 2 :13411341) ▌登録内容 ー<br>ログインID<br>半角英数字 6~12桁 (英字·数字のみ可) Seibu1234 ■ ログインID 確認のため、再度入力してください。<br>半角英数字 6~12桁 (英字·数字のみ可) Seibu1234 ID登録実行 ID登録を中止する サービスご利用開始にあたり、お客さまには<br>次の3項目をそれぞれ異なる文字列で登録していただきま 次の3項目をそれぞれ異なる文字列で登録していただきます。<br>す。<br>す。ログインID・・・お客さまがサービスのご利用者であることを証明するためのものです。<br>2.ログインID・・・お客さまがサービスのご利用者であ<br>2.ログインバスワード・・・ログインIDに対応した、ご<br>3.確認用パスワード・・・資金移動、各種設定変更など<br>の取引に必要なものです。 画面ID:SID002

### 3.「ログインID登録(お客さま情報入力)」画面

ご契約いただいた代表口座の店番、口座番号を入力 します。

次に、「初期登録情報のお知らせ」に記載された 「(仮)ログインパスワード」「(仮)確認用パスワード」 を入力し、[ID登録へ]ボタンをクリックします。

4.「ログインID登録(情報入力)」画面

ログインIDを入力し、[ID登録実行]ボタンをクリックし ます。

- ●6~12桁の任意の英数字でお決めください。
- ●英字のみ・数字のみも登録可能です。
- ●英字は大文字と小文字を区別します。
- ●入力された「ログインID」が、既に他のお客さまによ り登録されている場合には、登録できません。
- ●「ログインID」は、確認のため2回入力してくださ  $V_{\circ}$

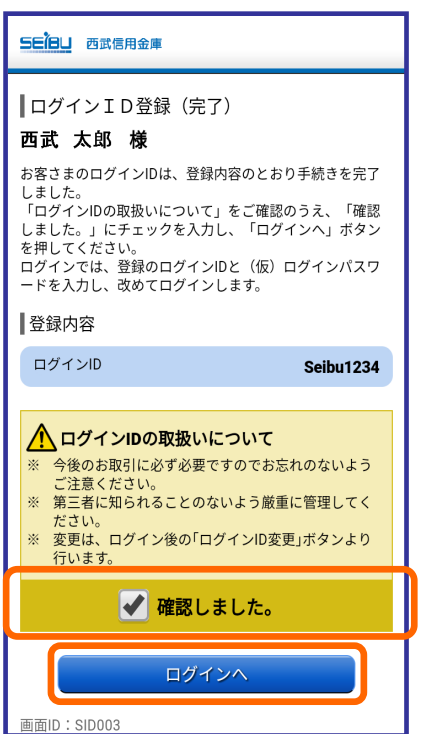

### 5.「ログインID登録(完了)」画面

「ログインIDの取扱いについて」をご確認のうえ、 「確認しました。」にチェックを入力し、[ログインへ] ボタンをクリックします。

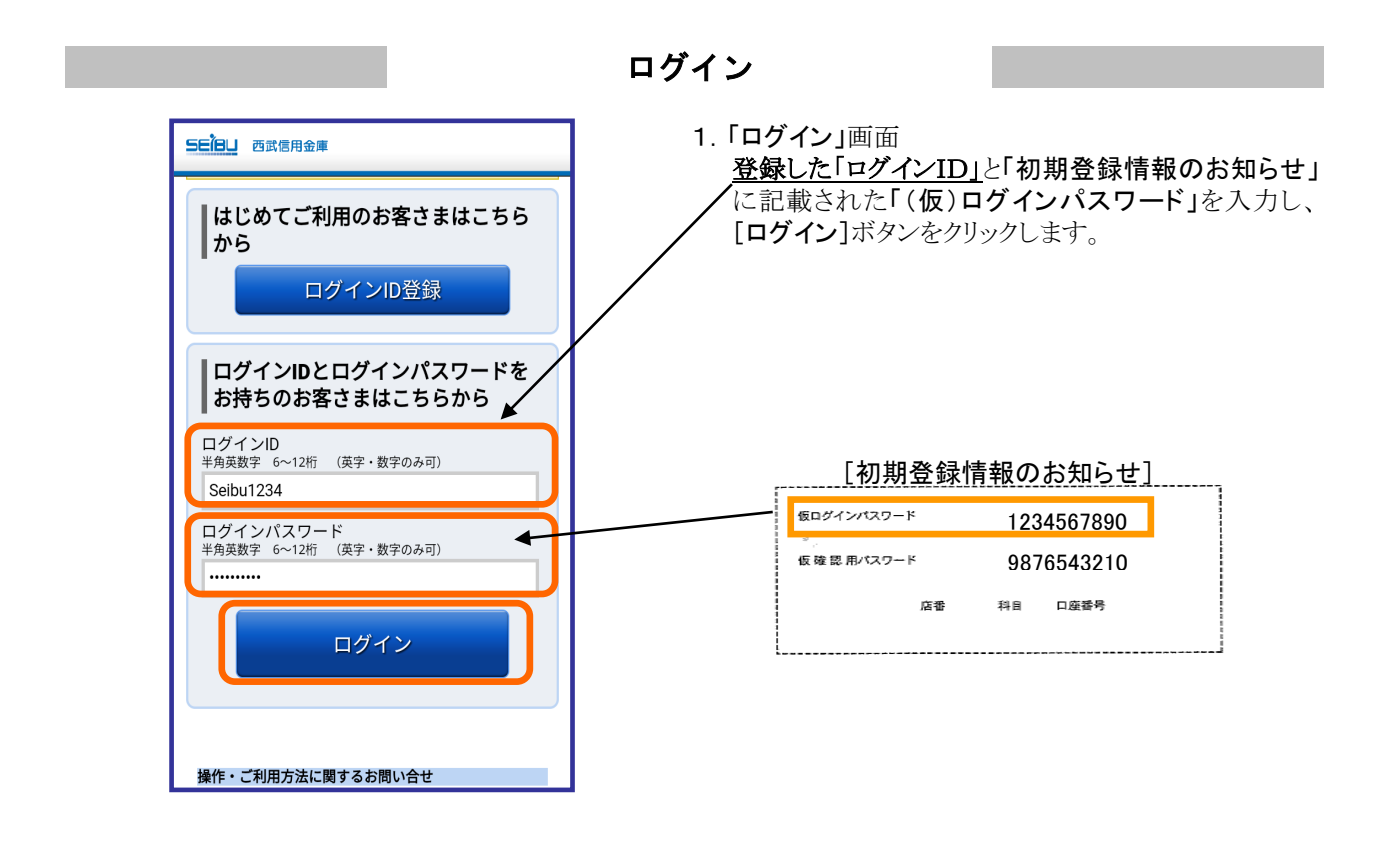

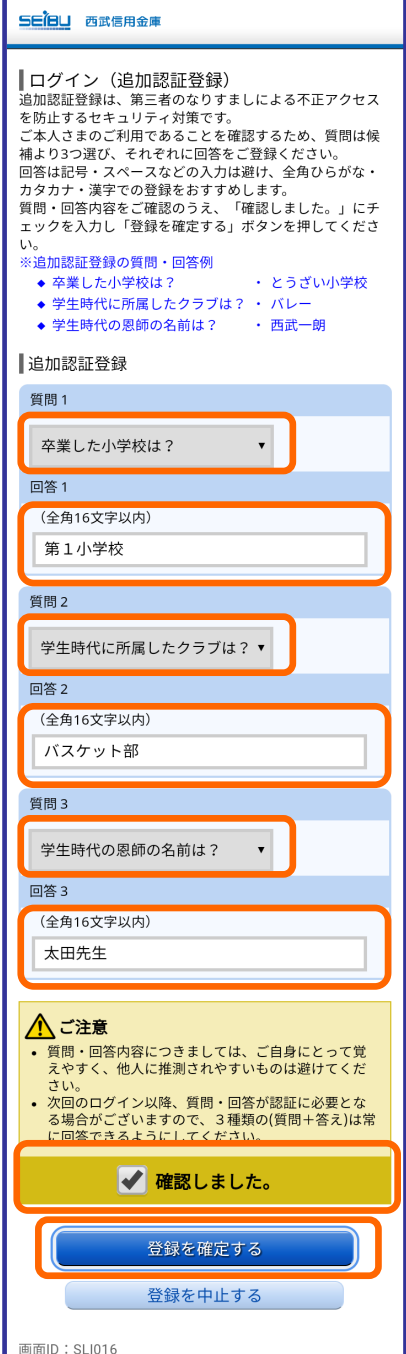

### 2.「ログイン(追加認証登録)」画面

質問項目をプルダウンメニューから3種類選択し、そ の質問に対する答えを「回答」欄に入力します。

質問・回答内容を再度確認のうえ、「確認しました。」 にチェックを入力し、[登録を確定する]ボタンをクリッ クします。

●「回答」欄は全角16桁以内で入力してください。

#### 3.「パスワード変更」画面 SEIBLI 西武信用金庫 「現在のログインパスワード」「現在の確認用パスワー ■パフワード変更 ■ハンス フーエン<br>仮ログインパスワード、仮確認用パスワードを本パスワー ド」の入力欄は、「初期登録情報のお知らせ」に記載 吸口クインバンワト、改種認用ハスソートを奉ハスソートと変更・登録します。<br>はじめてのご利用、パスワード再発行、再契約のお客さ ま<br>はじめてのご利用、パスワード再発行、再契約のお客さま<br>在のパスワード」に、本パスワードは「新しいパスワード」に<br>こ入力の うえ、「変更を確定する」ボタンを押してくださ された「(仮)ログインパスワード」「(仮)確認用パスワ ード」をそれぞれ入力します。  $\mathbf{U}$ - 。<br>※ 各パスワードの変更は、任意の文字列で、半角英数字<br>- (英字のみ、数字のみ可)で6~12桁以内でご入力くだ 「新しいログインパスワード」「新しい確認用パスワー ド」をお客さまご自身でお決めいただき、ソフトウェア さい。<br>英字は、大文字(A)、小文字(a)を区別します。 (例: Sseibu1341) キーボードにより入力します。確認のため、2回入力し、 ※ ログインID、各パスワードは、それぞれ異なる文字列を<br>- ご登録ください。 [変更を確定する]ボタンをクリックします。 ■ログインパスワードの変更 -<br>インターネットバンキング・モバイルバンキングにログイ<br>ンする際に必要となるパスワードです。 ●6~12桁の任意の英数字でお決めください。 ●英字のみ・数字のみも登録可能です。 ■現在のログインパスワード ●英字は大文字と小文字を区別します。 |<br>|現在のログインパスワード<br>|半角英数字 6~12桁 (英字・数字のみ可) ① ●「ログインID」「ログインパスワード」「確認用パスワ . . . . . . . . . .  $\bullet$ ード」は、それぞれ異なる文字列をご登録ください。 「初期登録情報のお知らせ」に記載の仮ログインパス ワードをご入力ください ■新しいログインパスワード 新しいログインパスワード<br>半角英数字 6~12桁 (英字·数字のみ可) ........ 。<br>半角英数字 6~12桁 (英字・数字のみ可)<br>確認のため、再度入力してください。 [初期登録情報のお知らせ] 1 飯ログインパスワード ........ 1234567890 2 仮確認用パスワード 9876543210 ■確認用パスワードの変更 振込・振替、お客さま情報変更の際に必要となるパスワー 店番 科目 口座番号 |現在の確認用パスワード  $\overline{2}$  $\overline{\blacktriangle}$ 現在の確認用パスワード 半角英数字 6~12桁 (英字·数字のみ可) .......... 「初期登録情報のお知らせ」に記載の仮確認用パスワ ードをご入力ください。 |新しい確認用パスワード 新しい確認用パスワード<br>半角英数字 6~12桁 (英字・数字のみ可) ........ 。<br>半角英数字 6~12桁 (英字・数字のみ可)<br>確認のため、再度入力してください。 ........ 変更を確定する 変更を中止する

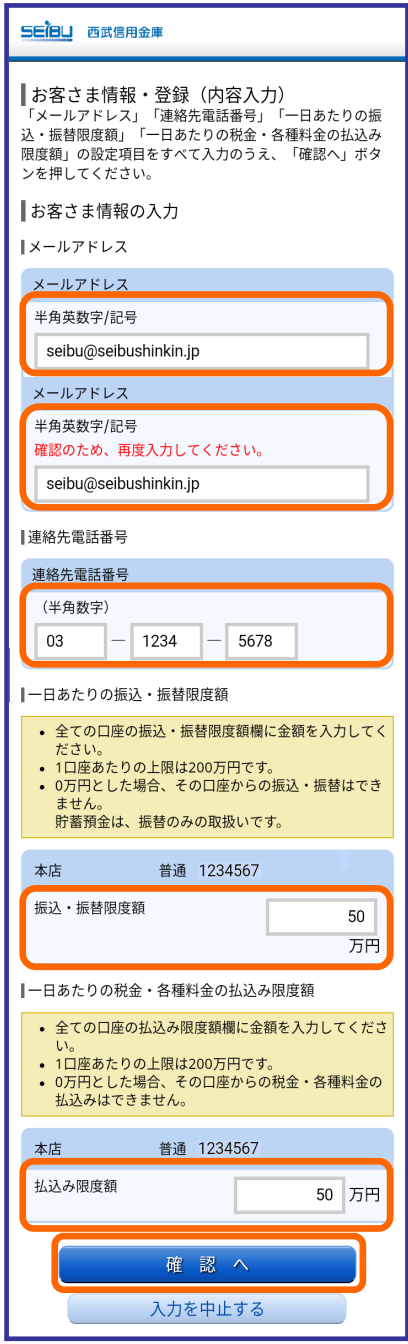

### 4.「お客さま情報・登録(内容入力)」画面

「メールアドレス」「連絡先電話番号」「一日あたりの振 込・振替限度額」「一日あたりの税金・各種料金の払 込み限度額」をそれぞれ入力し、[確認へ]ボタンをク リックします。

\_\_\_\_\_\_\_\_\_\_\_\_\_\_\_

●「メールアドレス」は、確認のため2回入力してくださ  $\mathbf{V}^{\chi}{}_{\circ}$ 

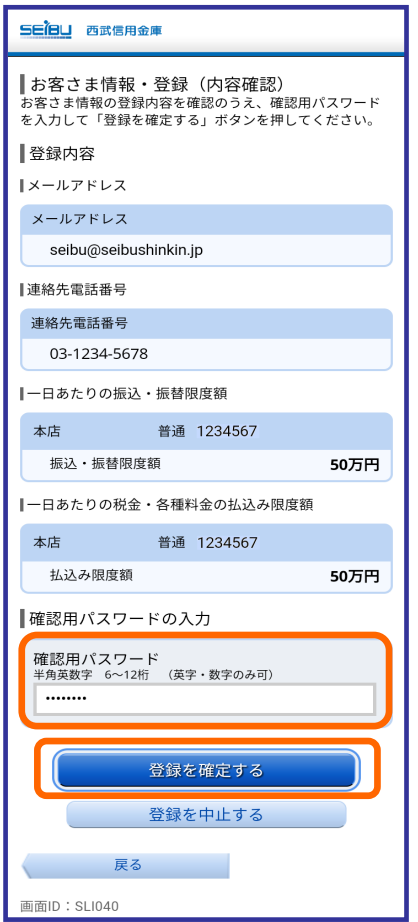

5.「お客さま情報・登録(内容確認)」画面

登録内容を確認のうえ、確認用パスワードを入力し、 [登録を確定する]ボタンをクリックします。

6.「お客さま情報・登録(内容)」画面

登録内容が表示されます。

[次へ]ボタンをクリックします。

※「ワンタイムパスワード利用申請 (ソフトウェアトークン発行情報登録)」画面が

表示されますので、引き続きワンタイムパスワードの 設定をしていただきます。

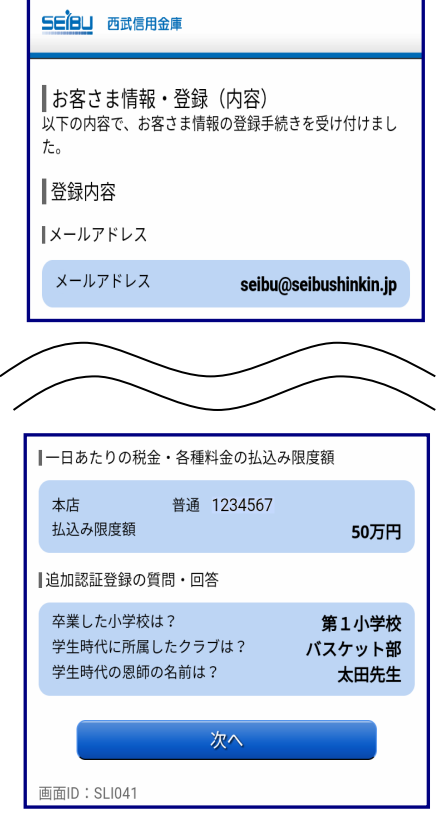

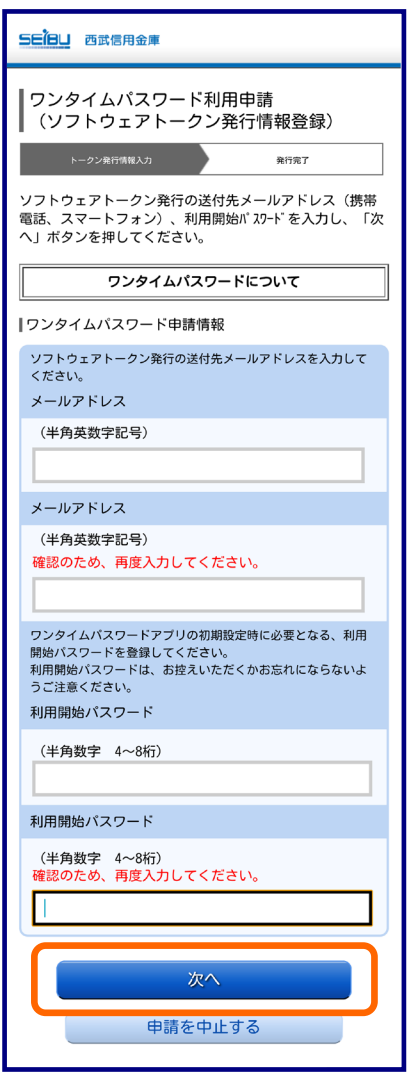

※スマートフォンご利用の場合、ワンタイムパスワードの ご利用が必須となる為、ワンタイムパスワード利用開始 処理を行います。

G,

7.「ワンタイムパスワード利用申請 (ソフトウェアトークン発行情報登録)画面

「メールアドレス」入力欄に、スマートフォンの メールアドレスを入力します。

続いて、「利用開始パスワード」入力欄に、 お客さまに任意で決めていただく半角数字4桁以上 8桁以内(アルファベット使用不可)のパスワードの 入力を行い、[次へ]ボタンをクリックします。

※「利用開始パスワード」は、 P.20、項番10.「ワンタイムパスワード生成アプリ初期 設定」にて使用します。

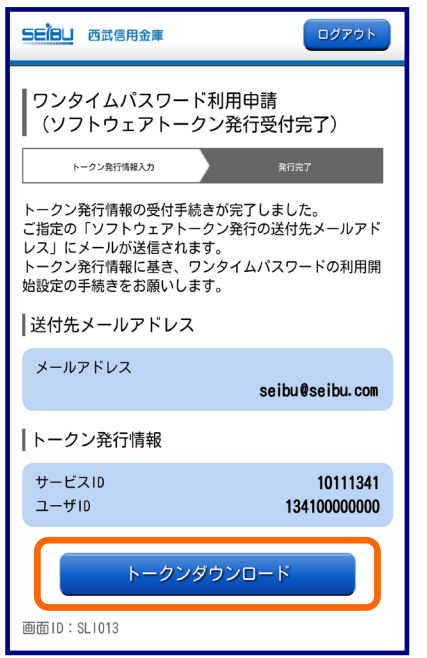

8.「ワンタイムパスワード利用申請 (ソフトウェアトークン発行受付完了)画面

送信先メールアドレス、トークン発行情報の内容を ご確認のうえ、[トークンダウンロード]ボタンを クリックします。

- ※トークン発行情報の「サービスID」「ユーザID」は P.20、項番10.「ワンタイムパスワード生成アプリ 初期設定」にて使用します。
- ※前記「ワンタイムパスワード利用申請 (ソフトウェアトークン発行情報登録)」画面において 設定いただきましたメールアドレス宛にも、メールが 送信されますので、メール記載のワンタイム パスワード生成アプリ・ダウンロード用URLを クリックしてダウンロードすることも可能です。

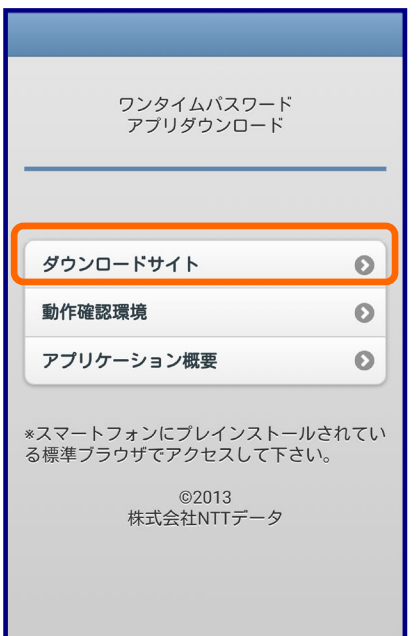

### 9. ワンタイムパスワード生成アプリのダウンロード

.\_.\_.\_.\_.\_.\_.\_.\_.\_.\_.\_.\_.\_.\_.\_.

(1)アプリのダウンロードサイトが表示されます。

[ダウンロードサイト]を選択します。

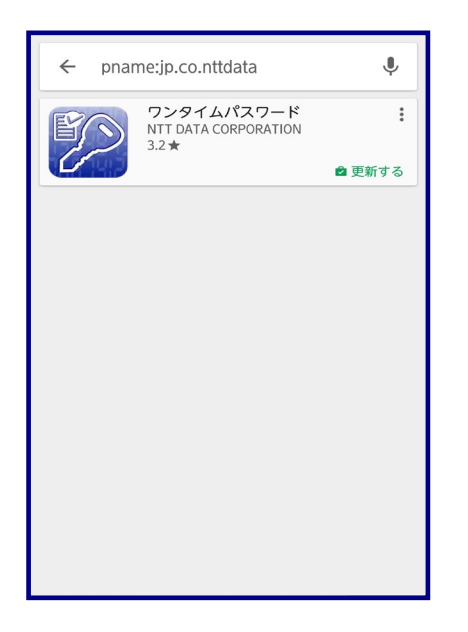

(2)スマートフォンにワンタイムパスワード生成アプリを ダウンロードします。

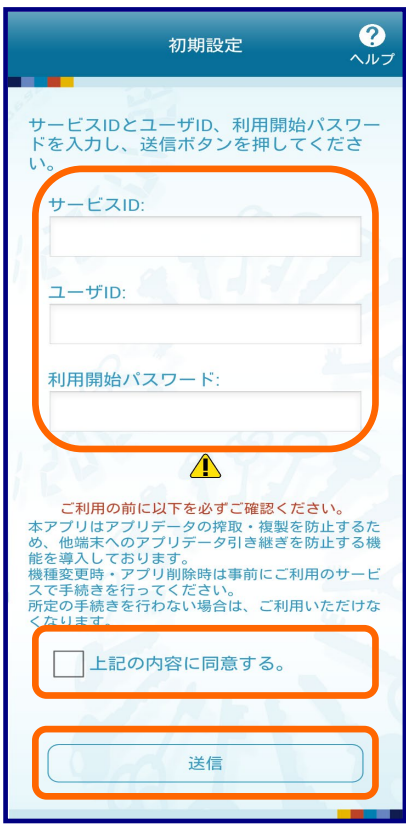

10. ワンタイムパスワード生成アプリ初期設定 (1)「初期設定」画面

ダウンロード後、ワンタイムパスワード生成アプリを 開くと初期設定画面が表示されます。

「サービスID」「ユーザID」入力欄は、 P.18、項番8.「ワンタイムパスワード利用申請 (ソフトウェアトークン発行受付完了)」画面に表示さ れた値をそれぞれ入力してください。

「利用開始パスワード」入力欄は、 P.18、項番7.「ワンタイムパスワード利用申請 (ソフトウェアトークン発行情報登録)」画面において 半角数字4桁以上8桁以内にて設定いただきました 値を入力し、「上記の内容に同意する。」にチェック を入れて、[送信]ボタンをクリックします。

### (2)「初期設定完了」画面

初期設定が正常に完了しましたので、 [次へ]ボタンをクリックします。

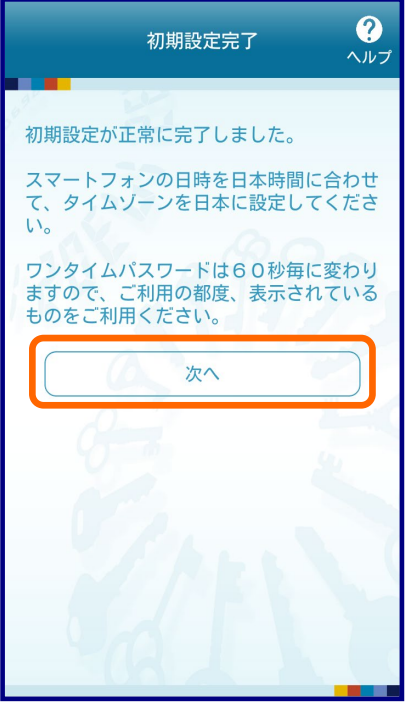

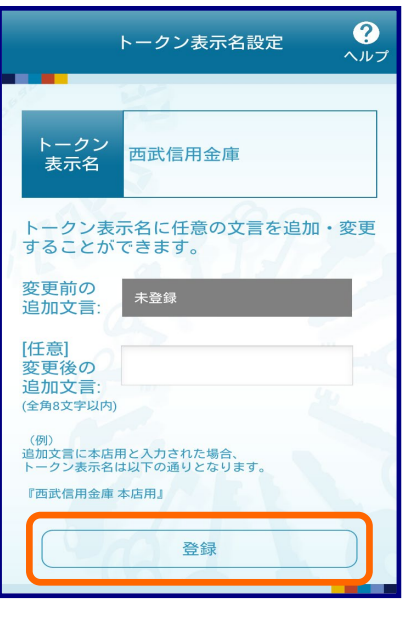

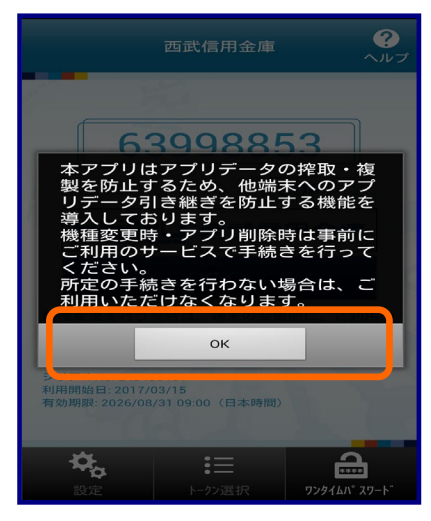

### $\frac{1}{2}$ 西武信用金庫 48672286 **COPY**  $Q$ 42 **SEIBL** 西武信用金庫 ログイン 、<br>機種変更を行う場合は、端末の変更前に、ご利用の<br>サービスからワンタイムバスワードの利用解除を行<br>なってください。 シリアルNo: 249490481<br>利用開始日: 2017/03/15<br>有効期限: 2026/08/31 09:00(日本時間)  $\mathbf{Q}_\alpha$  $\mathbf{a}$  $\mathbf{E}$ -クン選択 ワンタイムパ スワー

### 11.「トークン表示名設定」画面

トークン表示名に任意の文言を追加できます。 ※入力しなければ「西武信用金庫」と表示されます。

[登録]ボタンをクリックします。

### 12. ワンタイムパスワード生成アプリ初期画面

ワンタイムパスワード利用開始登録の受付が 完了しました。

[ログイン]ボタンをクリックしてログインしてください。

### ワンタイムパスワード利用申請 操作手順(パソコンからの操作)

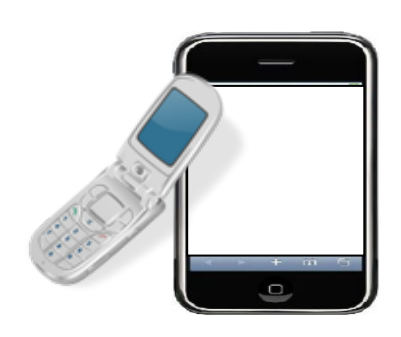

#### **1.**スマートフォンの日時の確認

クン発行]ボタンをクリックします。

ワンタイムパスワード生成アプリは、現在の時刻をパスワー ドの生成に使用していますので、ご使用になる前に、お使 いのスマートフォンの日時を正しく設定してください。設定 方法につきましては、スマートフォンに付属の取扱説明書を ご確認ください。

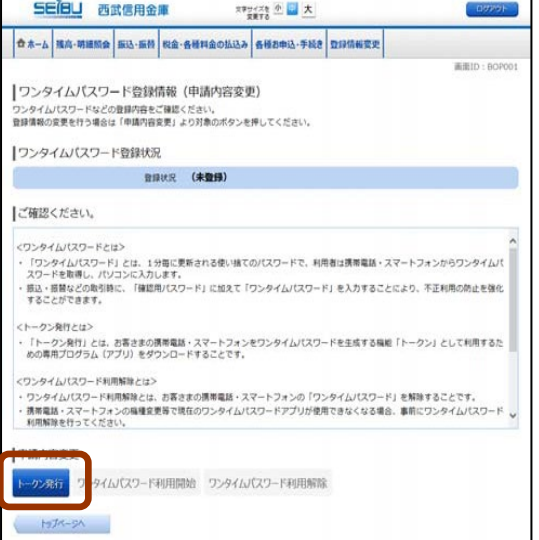

### **2.**ワンタイムパスワード利用申請 (1)「ワンタイムパスワード登録情報(申請内容変更)」画面 パソコンからログイン後、[各種お申込・手続き]→[ワンタイ ムパスワード]をクリックすると、当該画面が表示されます。 注意事項の内容をご確認のうえ、申請内容変更欄の[トー

SEBU 西武信用金庫 神经 中大 **☆ ホーム 残高·明細開会 振込·振替 税金·各種料金の払込み 各種お申込·手続き 登録情報変更** |ワンタイムパスワード利用申請 (ソフトウェアトークン発行情報登録) フトウェアトークン発行の送付先メールアドレス(携帯電話、スマートフォン)、利用関始パスワードを入力し「次へ」ボタンを押してください。 |送付先メールアドレスの指定 、<br>ソフトウェアトークン発行の送付先メールアドレスを入力してください。 メールアドレス<br>(半角美数字記号) [selbs@selbshirkin.jp メールアドレス 静語のため、再度入力してください。<br>(半角美数字記号) sebuRsebushirkin.jp ■利用開始パスワードの指定 ワンタイムパスワードアプリの初期設定時に必要となる、利用関始パスワードを登録してください。<br>利用関始パスワードは、お控えいただくかお忘れにならないようご注意ください。 利用開始/(スワード | \*\*\*\*\* 利用開始/(スワード HEのため)<br>(#角数字 4~6秒) **Eのため、再度入力してください**  $\overline{\cdot}$ 戻る

### (2)「ワンタイムパスワード利用申請(ソフトウェアトークン発行 情報登録)」画面

「メールアドレス」入力欄に、スマートフォンのメールアドレス を入力します。

続いて、「利用開始パスワード」入力欄に、お客さまに決め ていただく半角数字4桁以上8桁以内(アルファベット使用 不可)のパスワードの入力を行い、[次へ]ボタンをクリックし ます。

※「利用開始パスワード」は、後述の6.「ワンタイムパスワー ド生成アプリ初期設定」にて使用します。

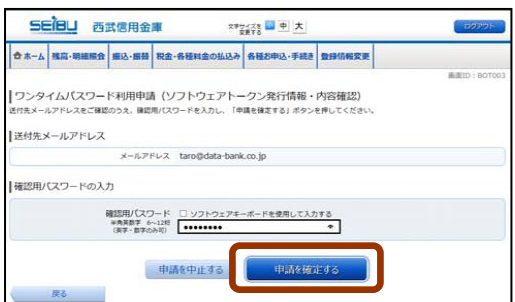

**3.**「ワンタイムパスワード利用申請(ソフトウェアトークン発行 情報・内容確認)」画面

送信先メールアドレスの内容をご確認のうえ、「確認用パス ワード」を入力して、[申請を確定する]ボタンをクリックしま す。

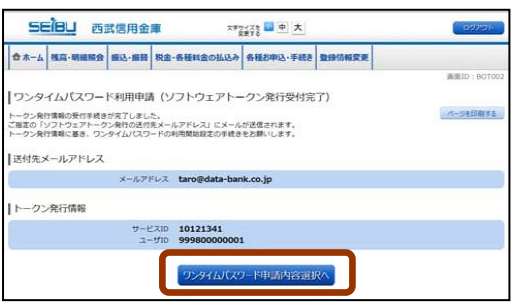

### **4.**「ワンタイムパスワード利用申請(ソフトウェアトークン発行 受付完了)」画面

送信先メールアドレス、トークン発行情報の内容をご確認の うえ、[ワンタイムパスワード申請内容選択へ]ボタンをクリ ックします。

- ※既にお客さまのスマートフォンにおいてNTTデータコーポレ ーション製のワンタイムパスワード生成アプリを利用している 場合は、P.28~29の「トークン追加操作」を行ったうえで、 P.27のワンタイムパスワード利用開始処理を行ってくださ い。
- ※トークン発行情報の「サービスID」「ユーザID」は、後述の6. 「ワンタイムパスワード生成アプリ初期設定」で必要となりま す。

### 5. ワンタイムパスワード生成アプリのダウンロード

(1)前述の2.(2)「ワンタイムパスワード利用申請(ソフトウェアト ークン発行情報登録)」画面において設定いただきましたメー ルアドレスに、サービス提供サイトよりメールが送信されますの で、メール記載のワンタイムパスワード生成アプリ・ダウンロード 用URLをクリックしてください。

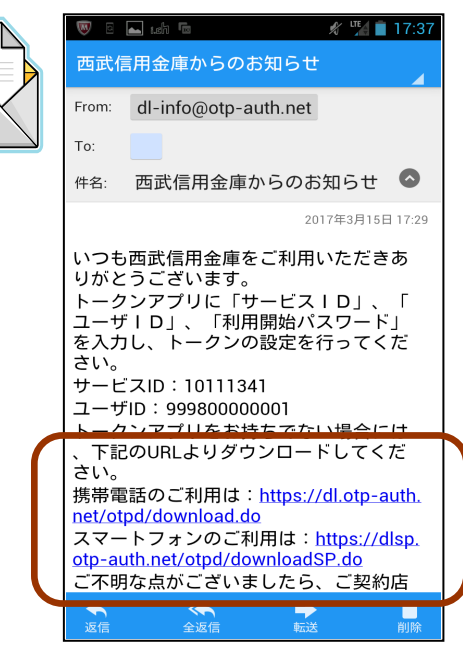

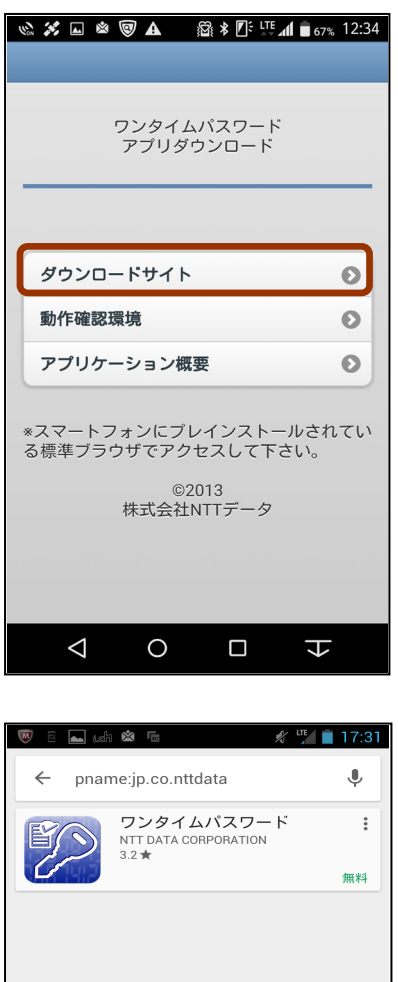

(2)アプリのダウンロードサイトが表示されます。[ダウンロード サイト]を選択して、ワンタイムパスワード生成アプリをダウン ロードしてください。

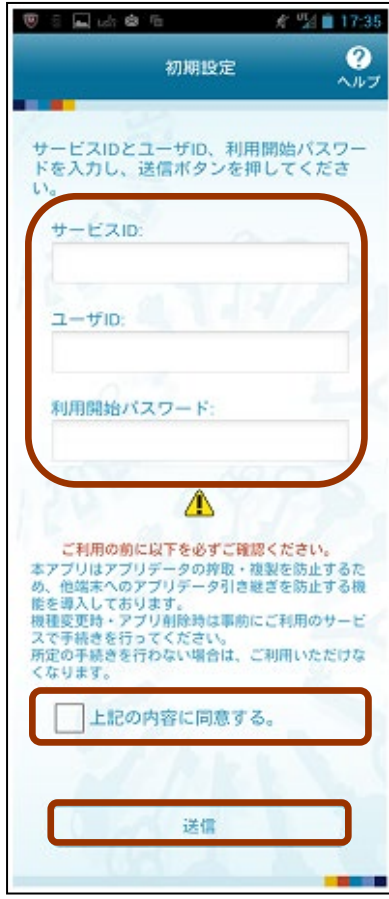

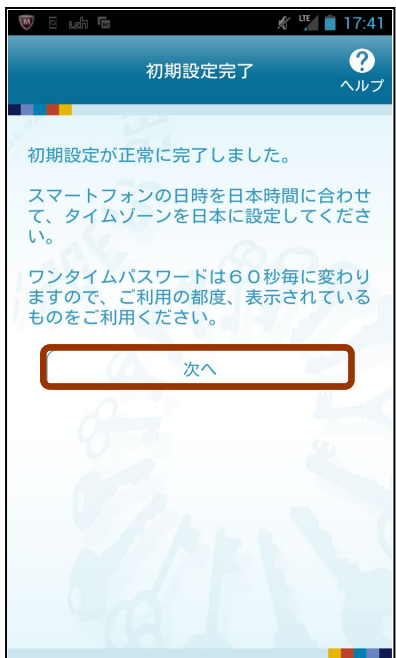

### **6.**ワンタイムパスワード生成アプリ初期設定 (1)「初期設定」画面

ダウンロード後、ワンタイムパスワード生成アプリを開くと、初 期設定画面が表示されます。

「サービスID」「ユーザID」入力欄は、「ワンタイムパスワード 利用申請(ソフトウェアトークン発行受付完了)」(P.23-4) に表示された値をそれぞれ入力してください。

続いて、「利用開始パスワード」入力欄は、「ワンタイムパス ワード利用申請(ソフトウェアトークン発行情報登録)」 (P.22-2 (2))において半角数字4桁以上8桁以内にて設 定いただきました「利用開始パスワード」を入力し、「上記の 内容に同意する。」にチェックを入れて、「送信1ボタンをクリ ックします。

### (2)「初期設定完了」画面

初期設定が正常に完了しましたので、[次へ]ボタンをクリッ クします。

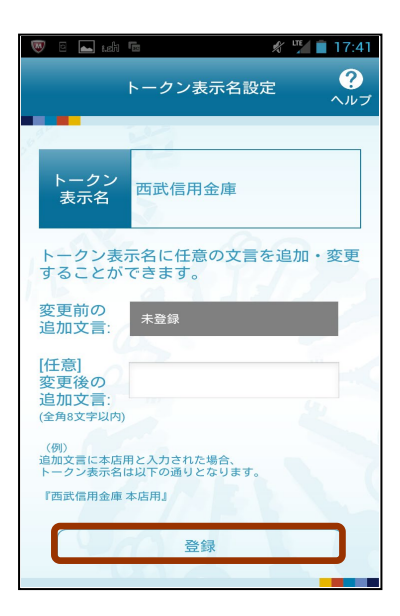

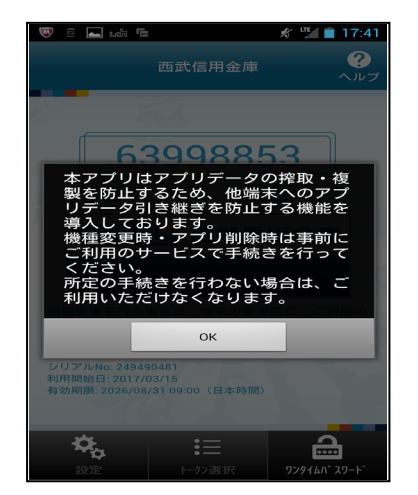

### **7.**「トークン表示名設定」画面

トークン表示名に任意の文言を追加できます。 ※入力しなければ「西武信用金庫」と表示されます。[登録] ボタンをクリックします。

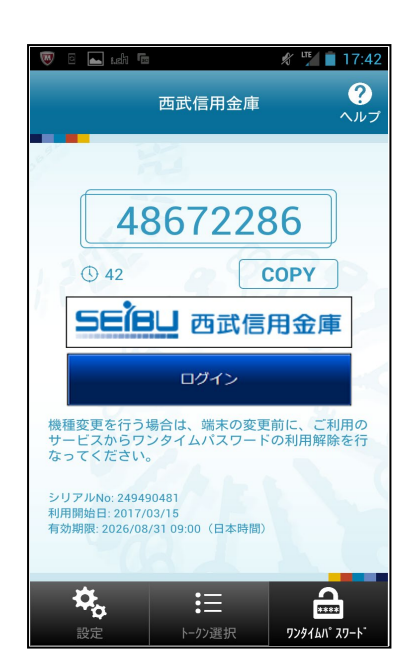

### **8.**ワンタイムパスワード生成アプリ初期画面

ワンタイムパスワード生成アプリ初期設定が完了しました。 表示されているワンタイムパスワードを使用して、後述の9. 「ワンタイムパスワード利用開始処理」を行います。

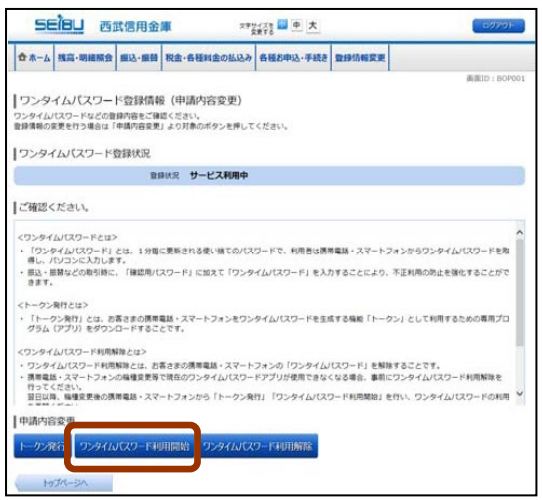

### **9.**ワンタイムパスワード利用開始処理 (1)「ワンタイムパスワード登録情報(申請内容変更)」画面

前述の4.「ワンタイムパスワード利用申請(ソフトウェアトーク ン発行受付完了)」から遷移したパソコン画面の、申請内容 変更の[ワンタイムパスワード利用開始]ボタンをクリックし ます。

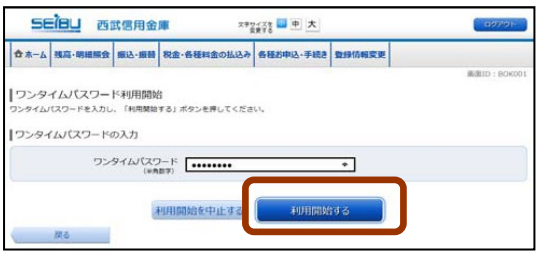

### (2)「ワンタイムパスワード利用開始(ソフトウェアトークン確 認)」画面

前述の8.「ワンタイムパスワード生成アプリ初期画面」でスマ ートフォンに表示されている「ワンタイムパスワード」を入力し、 [利用開始する]ボタンをクリックします。

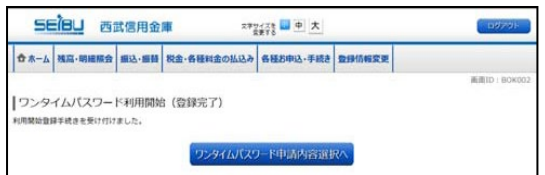

### (3)「ワンタイムパスワード利用開始(登録完了)」画面

ワンタイムパスワード利用開始登録の受付が完了しました。

### ワンタイムパスワード利用申請 トークン追加操作手順

既にお客さまのスマートフォンにおいてNTTデータコーポレーション製のワンタイムパスワード生成ア プリをご利用している場合は、ワンタイムパスワード利用申請(P.18またはP.22~23の1~4)を実施後 に、ワンタイムパスワード生成アプリを起動して、以下の操作を行います。

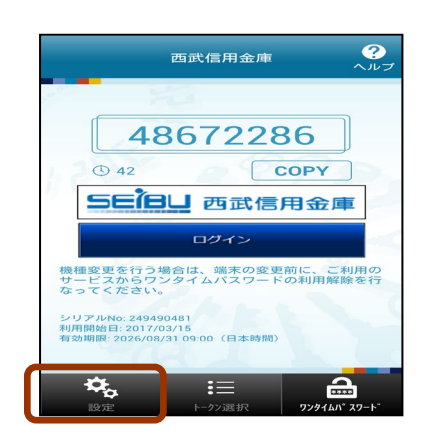

### **1.**ワンタイムパスワード生成アプリ初期画面

ワンタイムパスワード生成アプリを起動後、 [設定]ボタンをクリックします。

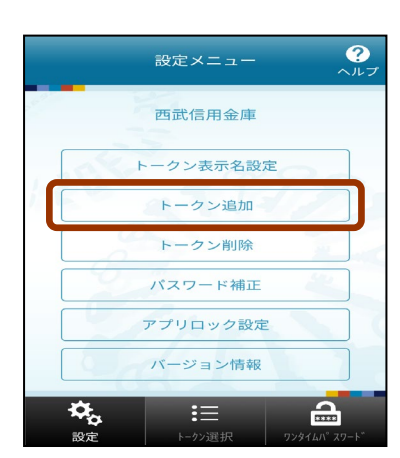

### **2.**「設定メニュー」画面

[トークン追加]ボタンをクリックします。

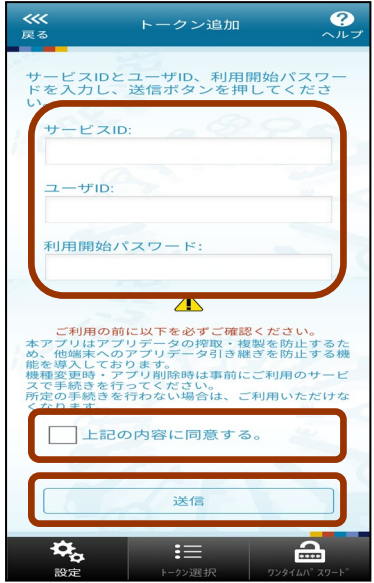

### **3.**「トークン追加」画面

「サービスID」「ユーザID」入力欄は、「ワンタイムパスワード 利用申請(ソフトウェアトークン発行受付完了)」画面に表示 された値をそれぞれ入力してください。

続いて、「利用開始パスワード」入力欄は、「ワンタイムパス ワード利用申請(ソフトウェアトークン発行情報登録)」画面 において半角数字4桁以上8桁以内にて設定いただきまし た「利用開始パスワード」を入力し、「上記の内容に同意す る。」にチェックを入れて、[送信]ボタンをクリックします。

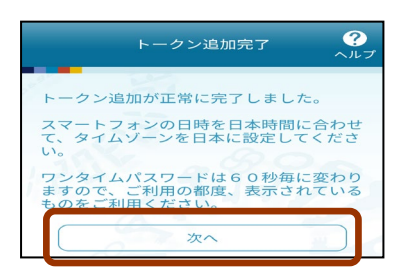

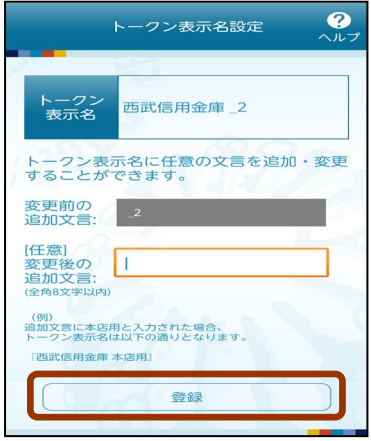

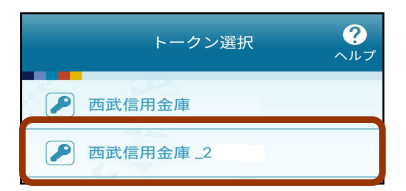

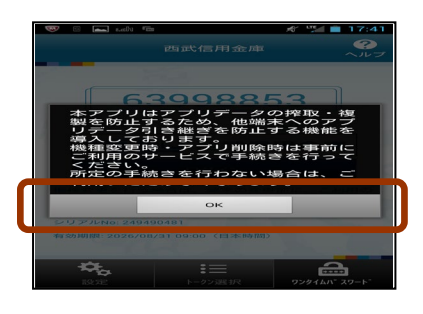

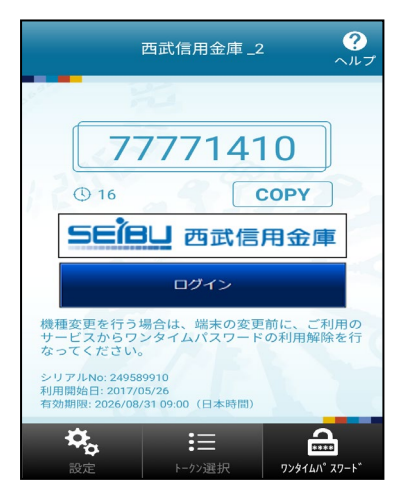

### **4.**「トークン追加完了」画面

トークン追加が正常に完了しましたので、 [次へ]ボタンをクリックします。

### **5.**「トークン表示名設定」画面

トークン表示名に任意の文言を追加できます。

※入力しなければ「西武信用金庫\_2」と表示されます。[登 録]ボタンをクリックします。

### **6.**「トークン選択」画面

追加したトークンを選択します。

### **7.**「確認」画面

[OK]ボタンをクリックします。

### **8.**ワンタイムパスワード生成アプリ初期画面

ワンタイムパスワードが表示されます。

- ※パソコンからワンタイムパスワード利用申請を行なった場 合、P.27のワンタイムパスワード利用開始処理を行なうこ とにより設定完了となります。
- ※スマートフォンからワンタイムパスワード利用申請を行っ た場合、P.21-12の「ログイン」を行うことにより設定完了と なります。

## ワンタイムパスワード利用解除(スマートフォンからの操作)

ソフトウェアトークンとしてご利用のスマートフォンを買い替えの場合、事前に「ワンタイムパスワード利用解除」、 買い替え後に「ワンタイムパスワード利用申請」を行う必要があります。

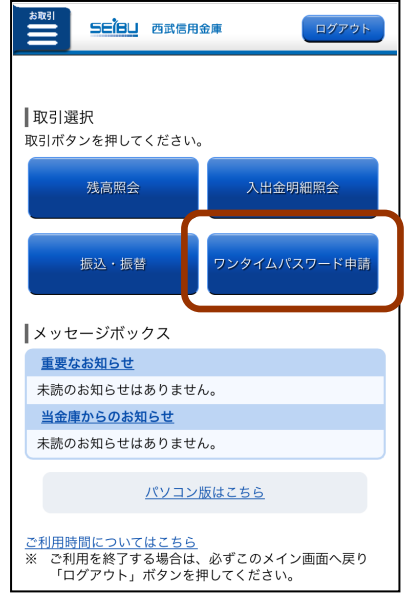

### **1.**「取引選択」画面

ワンタイムパスワード生成アプリよりログインします。取引選 択画面が表示されますので、[ワンタイムパスワード申請]ボ タンをクリックしてください。

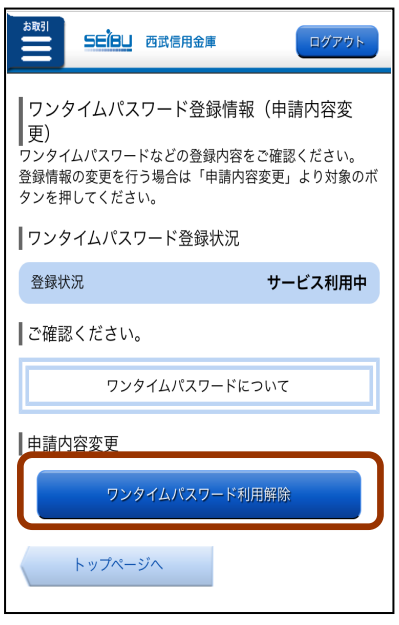

### **2.**「ワンタイムパスワード登録情報(申請内容変更)」画面

[ワンタイムパスワード利用解除]ボタンをクリックします。

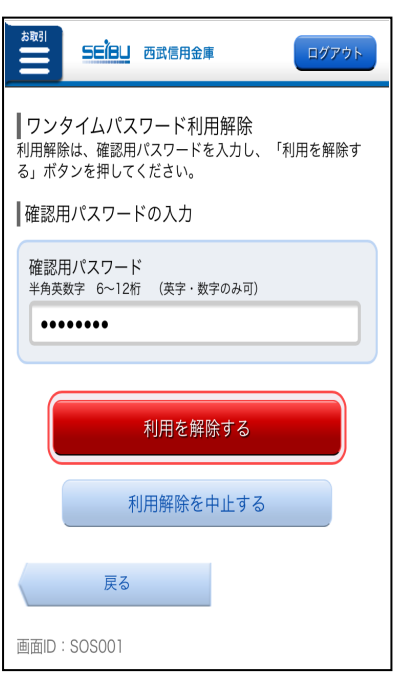

### **3.**「ワンタイムパスワード利用解除」画面

(1)「確認用パスワード」を入力して、[利用を解除する]ボタンを クリックします。

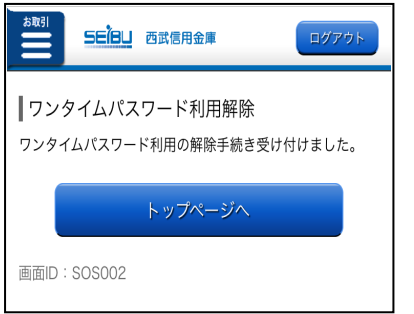

(2)ワンタイムパスワード利用解除の手続きが完了しました。

**4.** 再度、「ワンタイムパスワード利用申請」の手続きする場合は、利用解除の手続き完了後、30分経過後に 当金庫ホームページからログインすると、ワンタイムパスワード利用申請画面が表示されますので、再度利用 申請の手続きを行ってください。

なお、20時50分から7時40分までに「ワンタイムパスワード利用解除」を行った場合は、ワンタイムパスワード 利用申請は8時10分以降となります。

### ワンタイムパスワード利用解除(パソコンからの操作)

ソフトウェアトークンとしてご利用のスマートフォンを買い替えの場合、事前に「ワンタイムパスワード利用解除」、 買い替え後に「ワンタイムパスワード利用申請」を行う必要があります。

**1.** ログイン後、[各種お申込・手続き]→[ワンタイムパスワード]ボタンをクリックします。

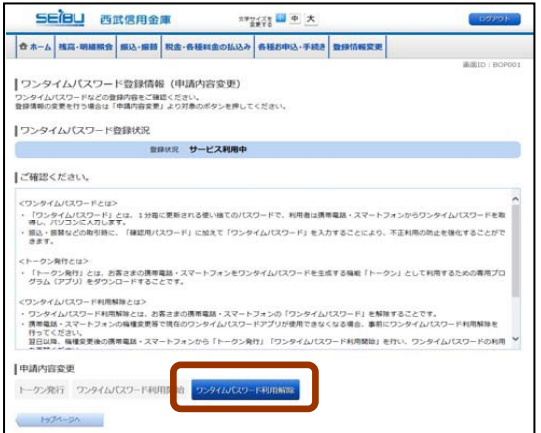

**2.**「ワンタイムパスワード登録情報(申請内容変更)」画面 注意事項の内容をご確認のうえ、[ワンタイムパスワード利

用解除]ボタンをクリックしてください。

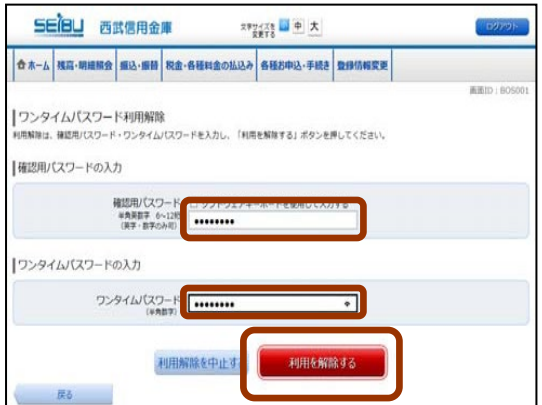

**3.**「ワンタイムパスワード利用解除(利用解除確認)」画面 「確認用パスワード」、「ワンタイムパスワード」を入力して、

[利用を解除する]ボタンをクリックします。 ワンタイムパスワード利用解除を中止する場合は、[利用解 除を中止する]ボタンをクリックします。

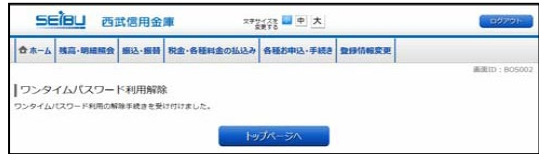

**4.**「ワンタイムパスワード利用解除(利用解除完了)」画面 ワンタイムパスワード利用解除の手続きが完了いたしまし た。

**5.** 再度、「ワンタイムパスワード利用申請」の手続きする場合は、利用解除の手続き完了後、30分経過しましたら パソコンのログイン画面からログインし、ワンタイムパスワード利用申請を行ってください。 なお、20時50分から7時40分までに「ワンタイムパスワード利用解除」を行った場合は、ワンタイムパスワード利 用申請は8時10分以降となります。

### トップページ

ログイン後、または業務終了後にトップページ画面を表示します。

ご利用履歴や、当金庫からのお知らせ、ご登録口座情報などが表示されます。利用者はボタンをクリックすることに より各業務を実行することができます。

### ■パソコン画面

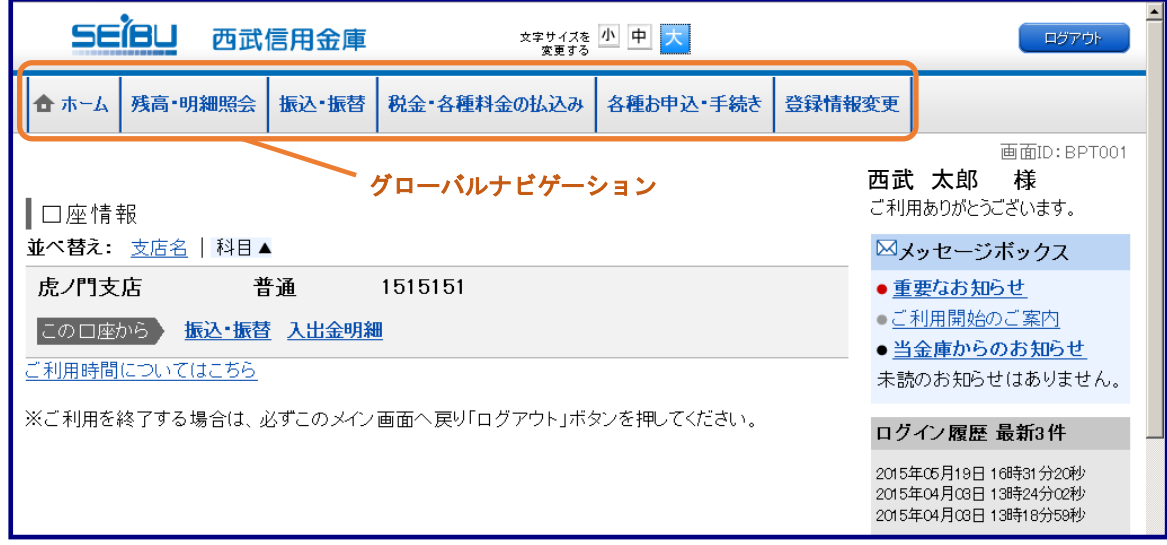

### ■スマートフォン画面

「お取引」をクリックすると「お取引メニュー」が表示されます。

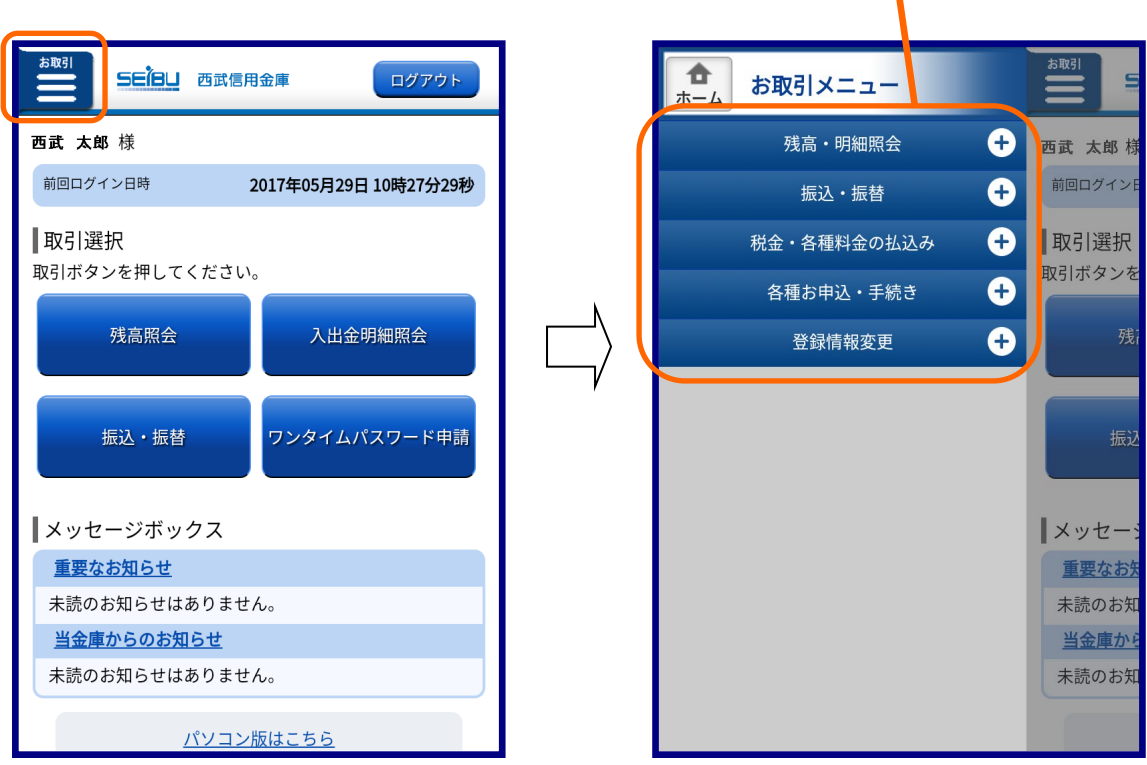

グローバルナビゲーション

■グローバルナビゲーションメニュー説明

\_\_\_\_\_\_\_\_\_\_\_\_\_\_\_\_\_\_\_\_\_

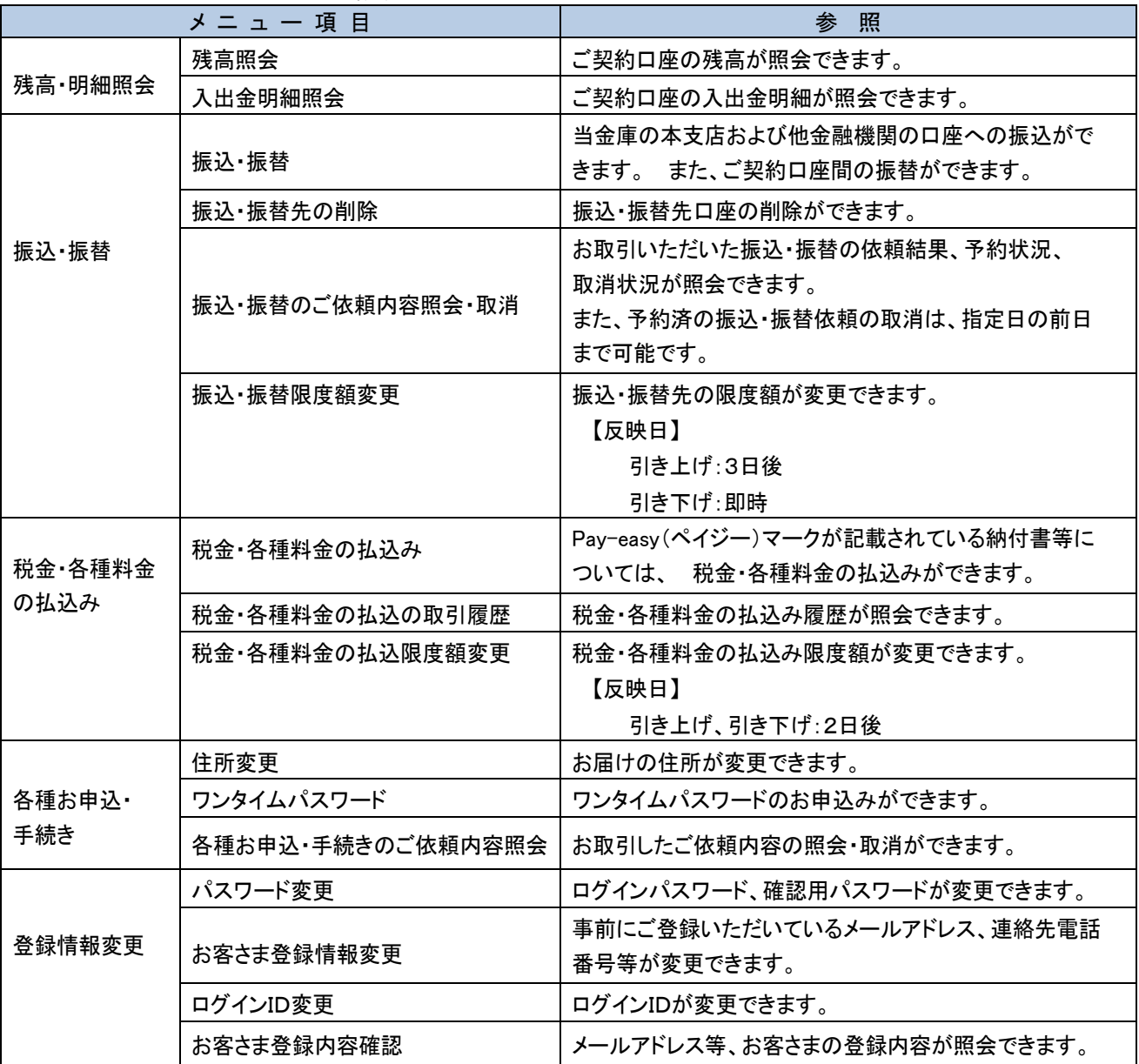